# **eLogbook Instructions for eLandings**

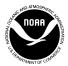

U.S. Department of Commerce/NOAA
National Marine Fisheries Service (NMFS)
P.O. Box 21668
Juneau, Alaska 99802-1668

Currently the electronic logbook (eLogbook) in eLandings is only available for trawl catcher/processor's (C/P's). The eLogbook replaces the paper DCPL and is required for trawl C/P's in the AFA fleet or trawl C/P's that are fishing CDQ pollock in the Bering Sea. Daily logbook entries are submitted to NMFS just like daily production and landing reports.

In the event of an internet outage, online logbook forms can be downloaded at http://www.alaskafisheries.noaa.gov/rr/log.htm

- Please note that it is not a replacement for your eLogbook entry, just a placeholder until you can submit your logbook information in eLandings.
- We advise you download this PDF form and save it to your computer.

## Registering your logbook

#### **Step One**

- Login to eLandings at https://elandings.alaska.gov/
- On the Reports Menu locate and click on the Register Logbook button

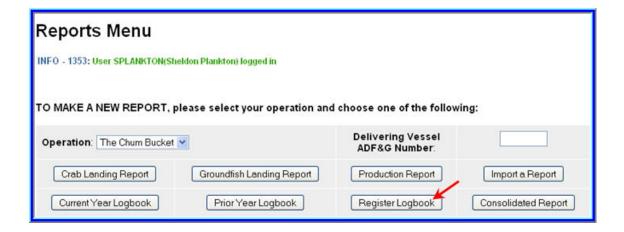

### **Step Two**

- You will be directed to the **Register Logbook** screen where you'll need to select the **Year**, Weight Units, and Depth Units that you want to apply to your logbook for 2011
- Once you've made your selections, click Register Logbook

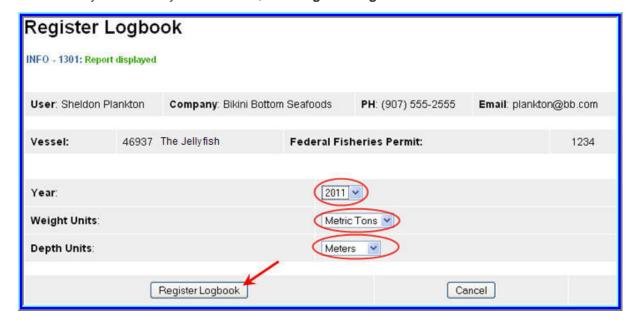

You will be directed to the Reports Menu screen where you will see a message telling you your logbook was registered

Locate and click on the Current Year Logbook button

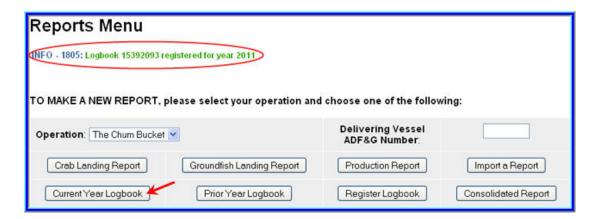

## Start a Voyage & Go active

## Start a voyage

Until you enter New Voyage data and Go Active, you will not see any dates on the eLogbook main screen.

- The primary navigation screen will be the **eLogbook** screen
- Locate and click on the **New Voyage** button

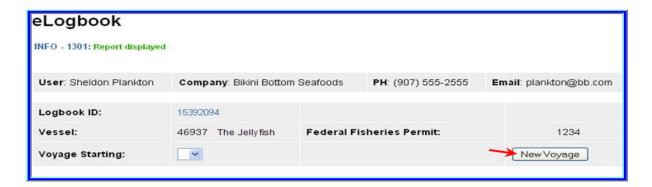

OMB 0648-0213 Expiration Date: 03/31/2015 eLogbook Instructions for eLandings

- The Voyage Entry screen will come up
- Enter the following information:

Voyage start date

Number of crew on the vessel (Include all persons on the vessel minus the Observers) Vessel operator

Primary observer (If you do not have Observers on board, you can leave this field blank) Primary observer cruise number (If unknown, enter any number and go back and edit later) Secondary observer (If you do not have Observers on board, you can leave this field blank) Secondary observer cruise number (If unknown, enter any number and go back and edit later)

Click on Save

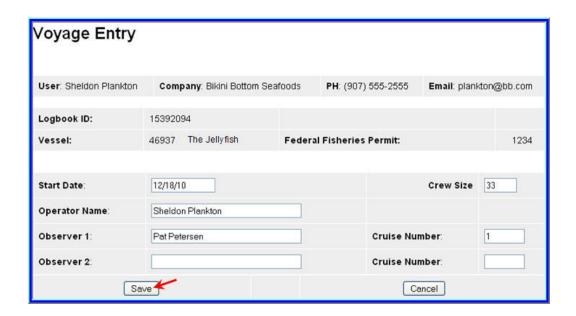

#### **Go Active**

On the **eLogbook** screen, click on the **Go Active** button

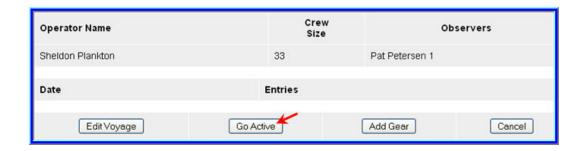

- Enter the date which indicates the beginning of your fishing activity
- Click on Save

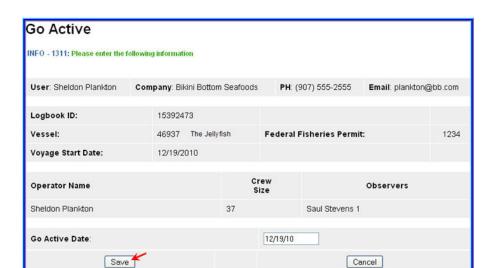

OMB 0648-0213

Expiration Date: 03/31/2015

## **Enter Gear**

- Before you can make haul entries into your logbook, you need to enter the fishing gear type
- You will also need to follow these instructions to change your gear type as needed; there is no other place within the eLogbook to change your gear code.
- On the eLogbook screen, locate and click on the Add Gear button

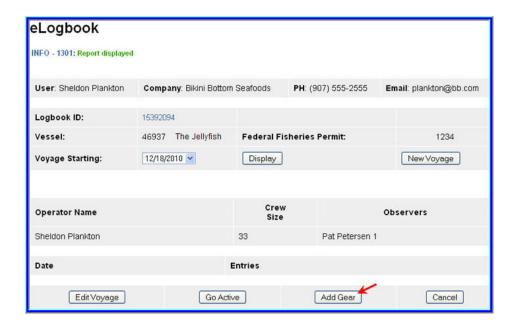

On the Gear Entry screen, enter your gear type and click on Save

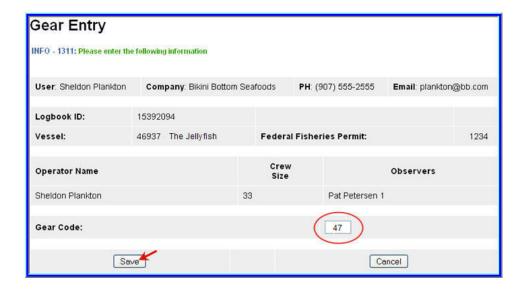

## **Adding Comments**

 You can add comments to a particular day by going to the main eLogbook page and clicking on the date highlighted in blue text

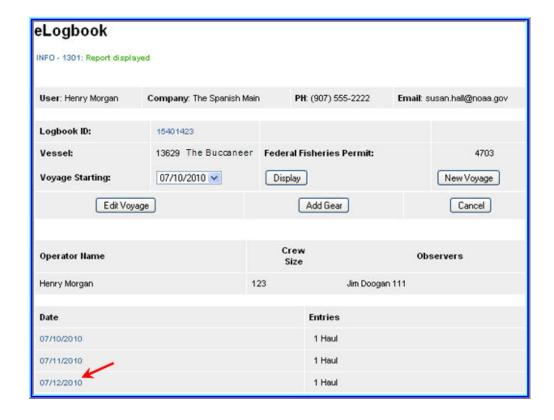

Locate and click on the Add Comment button near the bottom of the screen

eLogbook Instructions for eLandings

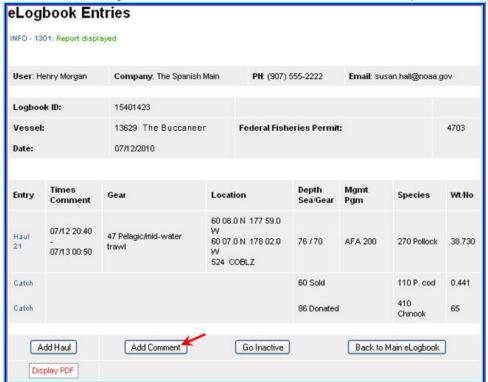

- You should now be on the Comment Entry screen
- Double check to be sure you're on the right date, enter your comment and click Save

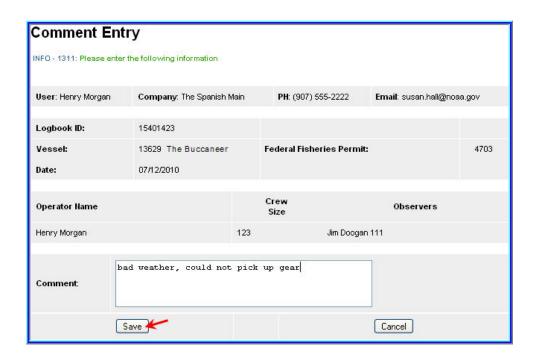

**Entering Hauls** 

#### OMB 0648-0213 Expiration Date: 03/31/2015 eLogbook Instructions for eLandings

On the main **eLogbook** screen, click on the day you want to enter fishing activity

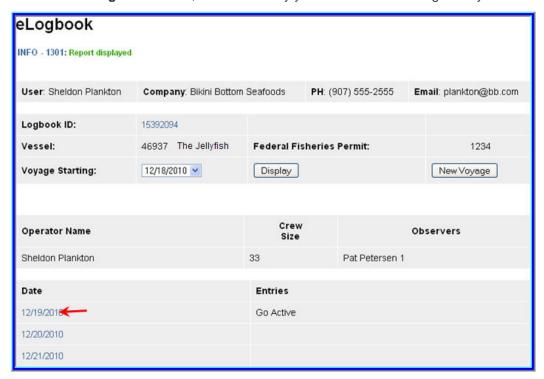

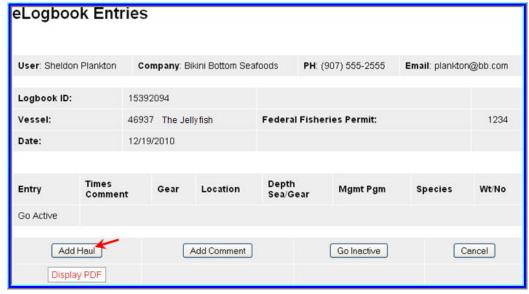

- You will be directed to the eLogbook Entries screen
- Locate and click on the Add Haul button

## On the Haul Deploy Entry screen enter the following information:

OMB 0648-0213

Expiration Date: 03/31/2015

- Haul Number: must be in sequential order
- Management program select from the drop down list
- Management Program ID only enter the ID if you selected AFA, CDQ, or RPP as the management program. The management program ID values for AFA and CDQ ID's are:

| Management<br>Program | Management<br>Program ID | Description                                                   |
|-----------------------|--------------------------|---------------------------------------------------------------|
| AFA                   | 200                      | AFA catcher/processors                                        |
| AFA                   | 300                      | AFA motherships                                               |
| CDQ                   | 51                       | Aleutian Pribilof Island Community Development<br>Association |
| CDQ                   | 52                       | Bristol Bay Economic Development Corporation                  |
| CDQ                   | 53                       | Central Bering Sea Fishermen's Association                    |
| CDQ                   | 54                       | Coastal Villages Region Fund                                  |
| CDQ                   | 55                       | Norton Sound Economic Development Corporation                 |
| CDQ                   | 56                       | Yukon Delta Fisheries Development Association                 |

## Helpful Hint!

Management Program codes and Management Program ID's can be found by clicking on the Codes link

#### Gear deploy time

The time should be entered in military format, and you can enter time with or without a colon (e.g. either of these formats are acceptable: 1225 or 12:25)

Begin Latitude and longitude

Below is a table that lists acceptable lat/long formats, make sure you have a single space between degrees and minutes (where dd = degrees, mm = minutes, ss = seconds, NSEW = direction, +/-)

| Latitude   | Longitude   |
|------------|-------------|
| dd mm ss N | ddd mm ss W |
| dd mm.m N  | ddd mm.m W  |
| N dd mm ss | W ddd mm ss |
| dd mm.m    | +ddd mm.m   |
| dd.dddd N  | ddd.dddd W  |
| N dd.dddd  | W ddd.dddd  |
| +dd.dddd   | +ddd.dddd   |
| dd mm      | -ddd mm     |

- Enter the target species code
- Click **Save** when you've completed your entries

You will be returned to the **Haul Deploy Entry** screen

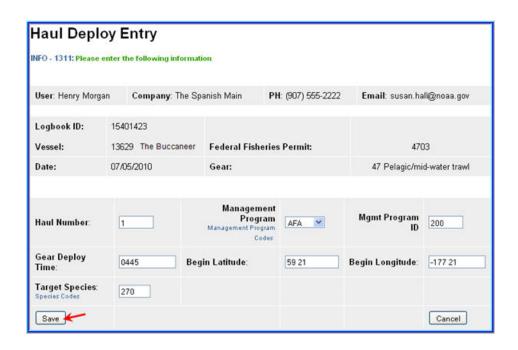

• In order to enter your haul retrieval information you'll need to locate and click on the Haul 1 text highlighted in blue on the left side of your screen.

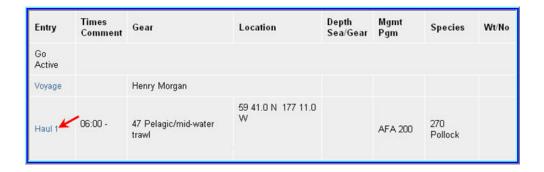

 Once you can see the haul deploy data, you will then click on the Add Retrieval button at the bottom of the screen

OMB 0648-0213

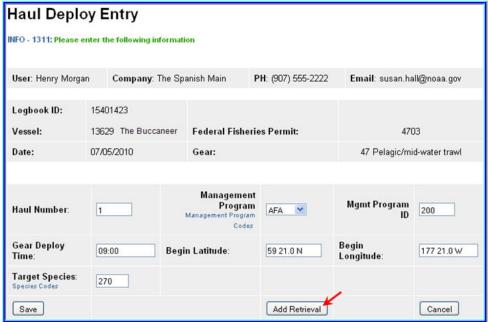

### On the Haul Retrieval Entry screen enter the following:

- Gear retrieval time
- End latitude and longitude
- Federal reporting area the program will autofill the Federal reporting area based on your gear deployment latitude & longitude

You are <u>required</u> to enter the Federal reporting area where the gear was retrieved If your gear retrieval was in a different area, you can override the federal reporting area by editing that field

- Special reporting area Use the drop-down list to choose either COBLZ, RKCSA (if applicable)
- Average sea depth and gear depth
- Hail weight: enter the estimated hail weight of the haul within 2 hours of retrieving your gear; then, once it is available, edit the hail weight and provide the scale weight of all the species in the haul (i.e. the weight of everything that went across the scale)
- Click Save when you've completed your entries

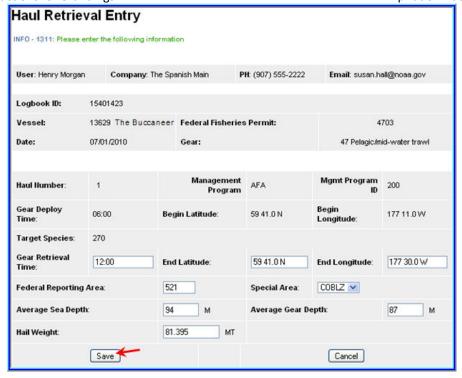

#### How to enter hauls that cross days

- If you deploy your gear on 1 day and retrieve it on another day, then you need to report this information in your logbook
- In this scenario, on the main eLogbook screen, click on the day you deployed the gear

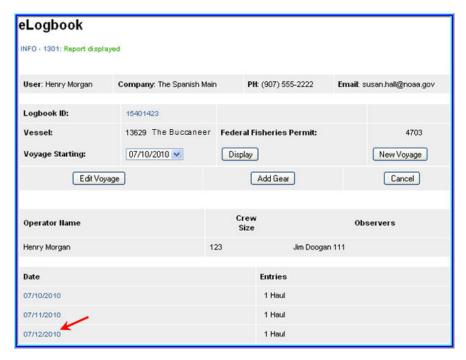

Page 13 of 20

Now locate and click on the Haul text highlighted in blue

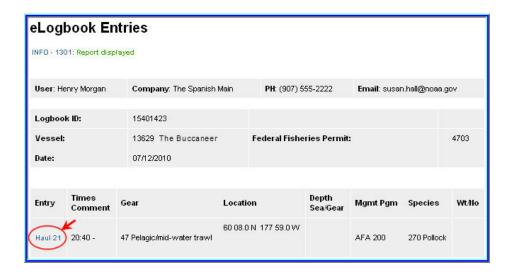

Now locate and click on the Add Retrieval button

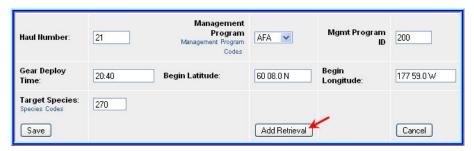

- You can see that the **Gear Deploy Time** and date read 7/11 at 20:40pm
- In the Gear Retrieval Time field enter the month/day, hit the space bar once and enter the time (for example: 7/13 00:50)
- Continue by entering information in the remaining fields and click Save

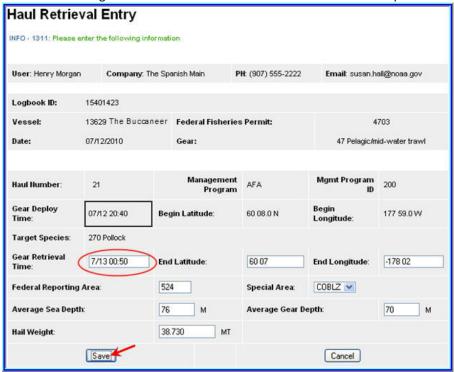

- Now you should see your completed and saved haul reflecting gear deployment on one day and gear retrieval on the following day
- You can now enter catch lines as needed

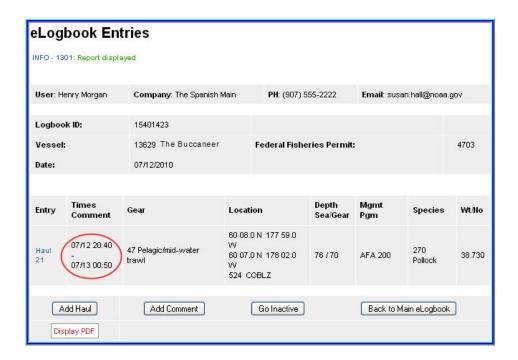

# Adding IR/IU Species & Salmon Prohibited Species Catch (PSC)

#### How to add catch items

• On the eLogbook **Entries** screen locate the haul number where you need to enter IR/IU (pacific cod and/or pollock) or PSC (salmon only) catch

OMB 0648-0213

Expiration Date: 03/31/2015

Locate and click on the Haul text highlighted in blue

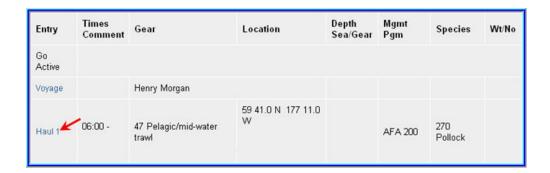

- You will be taken to the Haul Deploy Entry screen
- Locate and click on the Add Catch button at the bottom of the screen

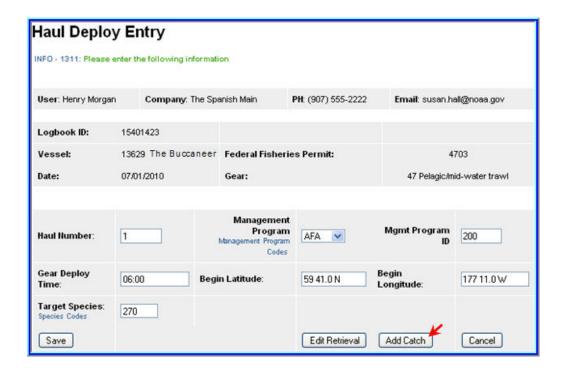

- Now you should be on the Catch Entry screen
- Scroll down the page until you see the catch line item fields
- If applicable, enter the species code of IR/IU species and estimated total round weight. You also need to enter a disposition code (e.g. 60 for sold).
- If you are an AFA catcher/processor or any catcher/processor harvesting CDQ pollock, then you must record prohibited species catch (PSC) and discard disposition of all salmon species in each haul. Record salmon PSC in number of animals. All other discards, except salmon, should be recorded on your daily production report.
- Once you've completed entries for all your catch lines, click on Save

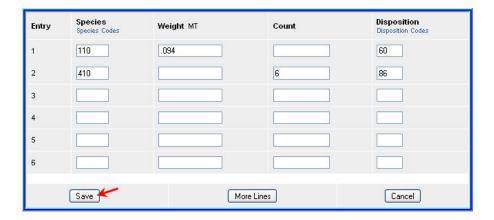

## **How to Print your Logbook Pages**

- You are required to print out daily copies of your logbook entries by noon the following day. Print out two copies, one for the vessel and one for the Observers. Make sure to sign and date all eLogbook pages
- Once you have completed your logbook entries for the day, locate the Display PDF button at the bottom of the screen and click on it

eLogbook Instructions for eLandings

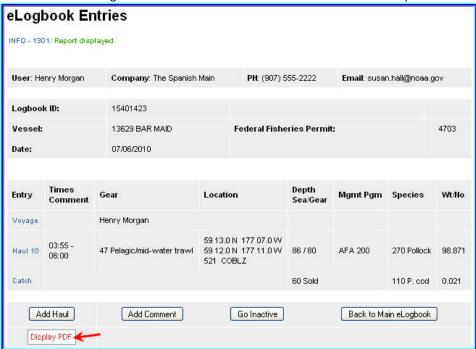

You will get a page that looks similar to the one below

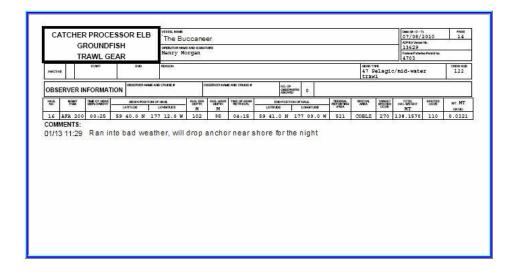

## **Making Edits**

• In the event you realize you made a mistake while performing data entry in the logbook pages, you can easily go back to the specific entry and make changes.

**NOTE:** You cannot delete logbook entries; so if you accidentally added a catch entry or a haul on the incorrect date, you will not be able to remove them!

OMB 0648-0213

Expiration Date: 03/31/2015

You can account for the mistaken entry by adding a comment on the haul date explaining what happened

- For haul deployment edits simply locate the haul number on the main eLogbook page and click on the text highlighted in blue
- Any fields that allow you to change the data are editable

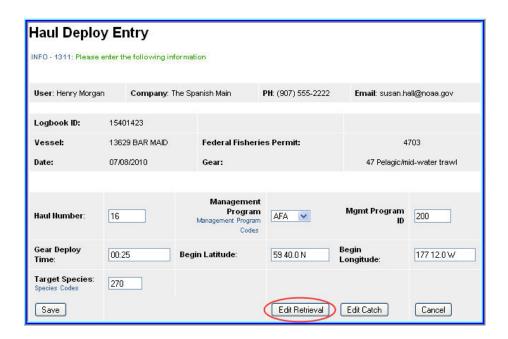

• In order to edit your retrieval data you will need to be on the actual **Haul Deploy Entry** screen and click on the **Edit Retrieval** button

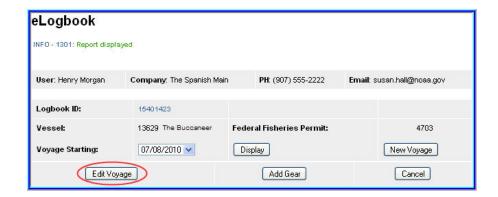

- OMB 0648-0213 Expiration Date: 03/31/2015
  - To edit voyage data you need to be on the main eLogbook screen
  - Find the **Edit Voyage** button and click on it to make changes
  - Note that as you save each page, the logbook data is saved in the NMFS database, so when you make changes you'll see the edits on the PDF printout of your logbook pages.

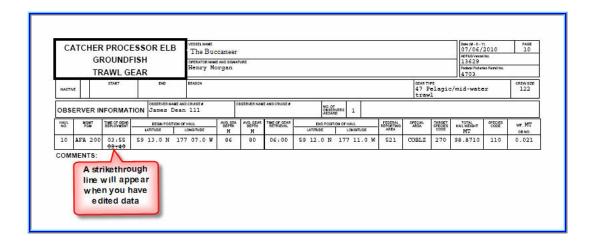